IBM Watson Health

**MICROMEDEX® CLINICAL KNOWLEDGE SUITE** 

**MICROMEDEX SOLUTIONS** 

**USER GUIDE** 

# Micromedex 사용 설명서

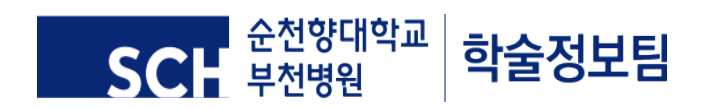

# 목차

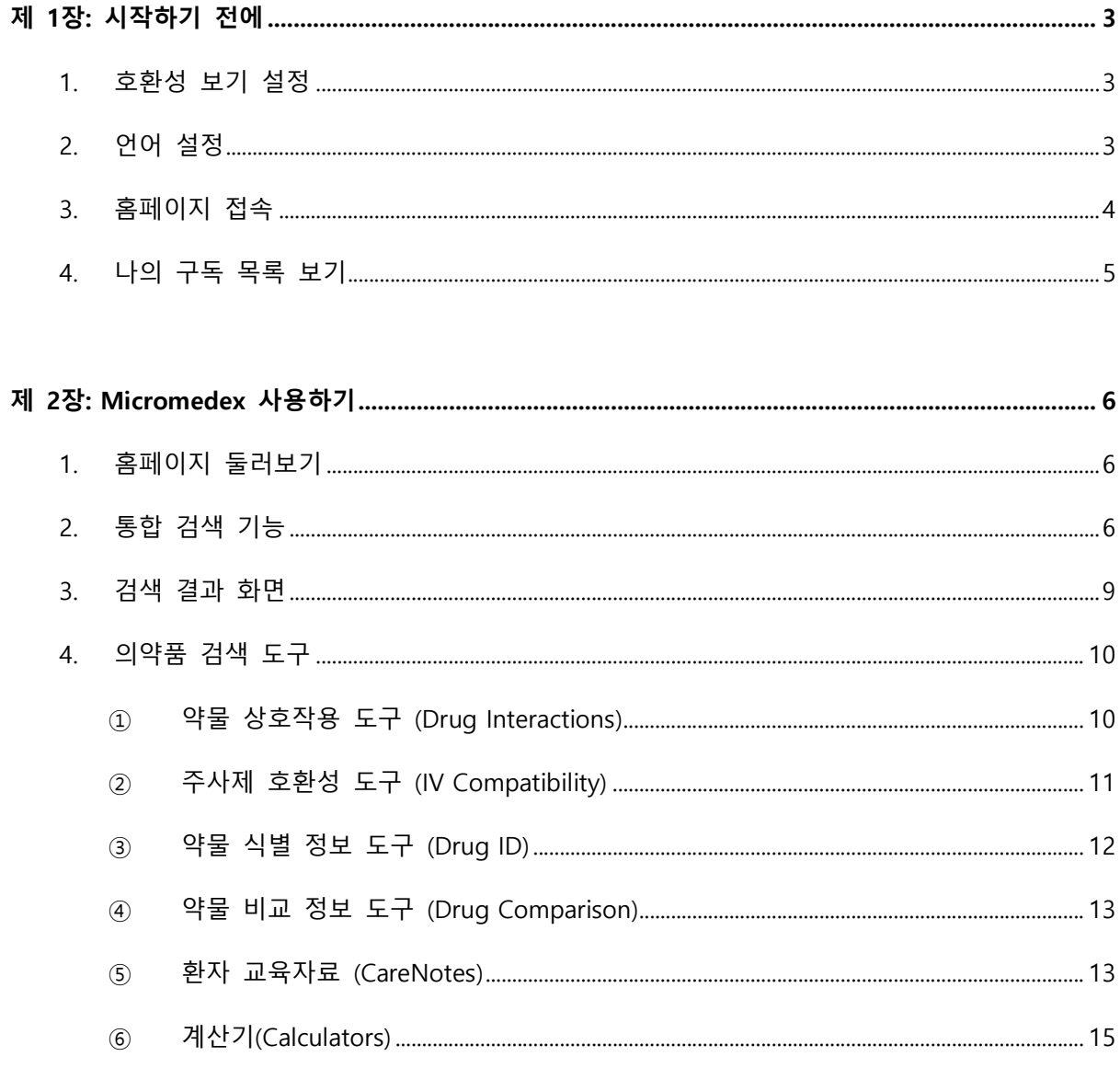

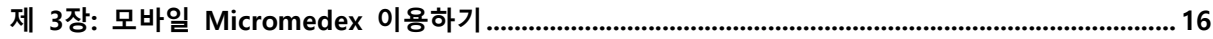

# 제 1장: 시작하기 전에

# 1. 호환성 보기 설정

Micromedex를 원활하게 사용하기 위해 사용 전 호환성 보기 설정을 합니다. 화면 오른쪽 상단의 도구 > 호환성 보기 설정 으로 들어가 설정 화면 하단의 세 개의 체크박스 중 첫 번째 체크박스 (호환성 보기에서 모든 웹 사이트 표시)를 해제합니다. 아래와 같이 설정된 것을 확인한 후 '닫기' 를 누르고 F5 혹은 새로고침을 해주세요.

#### [호환성 보기 설정 화면]

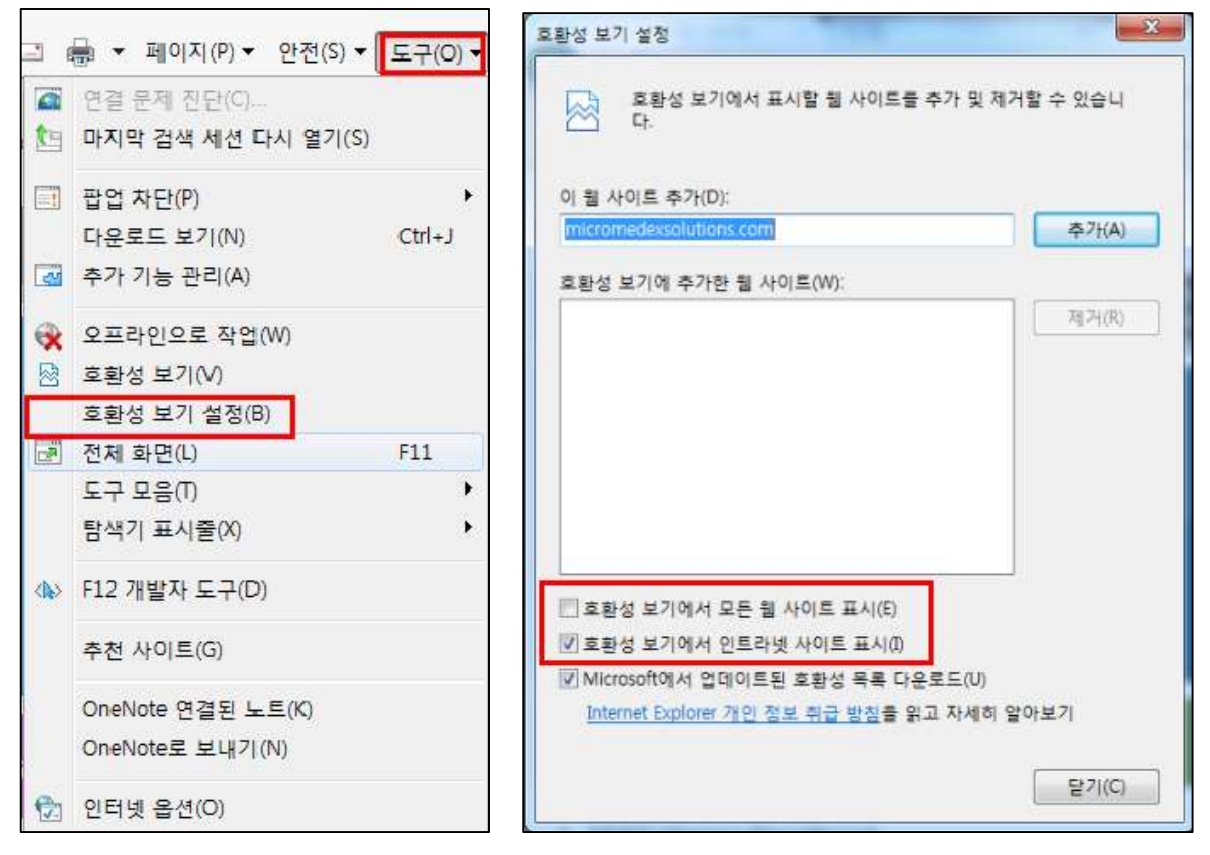

# 2. 언어 설정

Micromedex는 *한국어, 영어, 독일어, 중국어, 이태리어, 스페인어, 포르투갈어*를 지원하여 사용자 의 필요에 따라 원하는 언어로 선택하여 이용할 수 있습니다.

언어 선택 및 변경을 위해 화면 오른쪽 상단의 도구 > 인터넷 옵션 > 언어 > "언어 추가" > "해 당 언어를 맨 위로 이동" > 확인 > 적용 순서대로 설정합니다.

[언어 설정 화면]

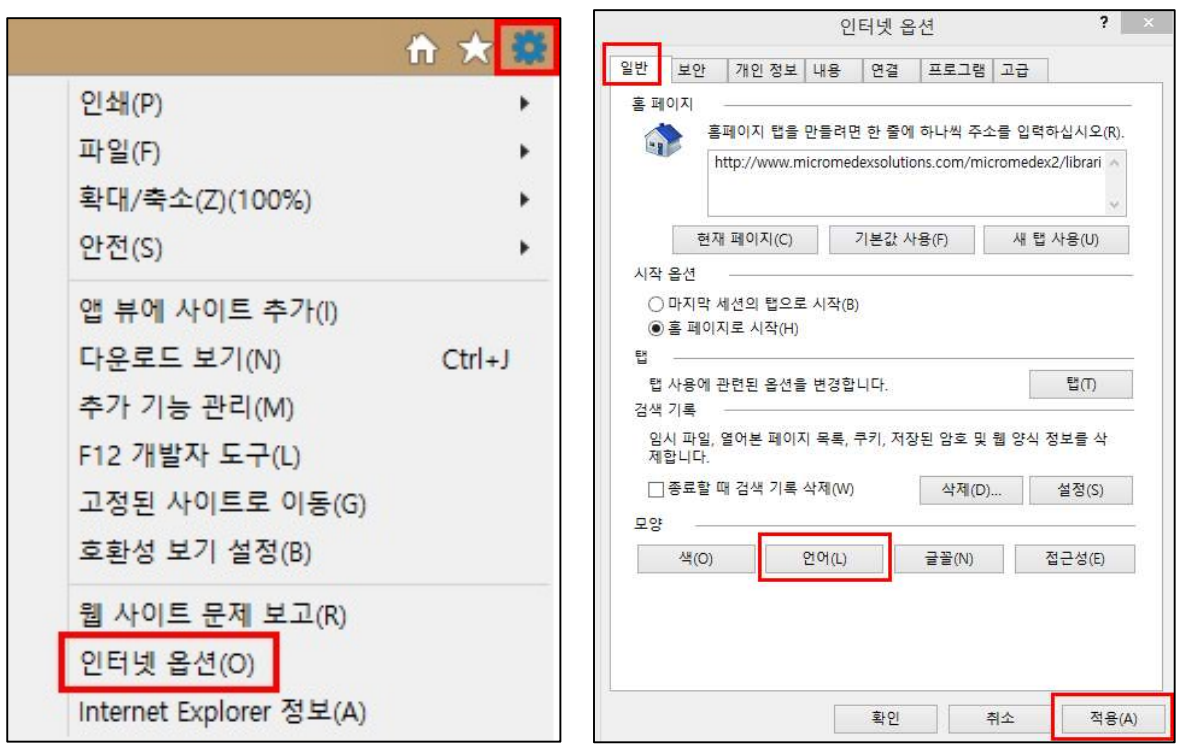

# 3. 홈페이지 접속

Internet Explorer를 재 실행한 후 주소 창에 Micromedex URL(www.micromedexsolutions.com)를 입력하고 접속합니다. 상단의 Micromedex®을 클릭하여 들어갑니다.

#### [Micromedex 들어가기]

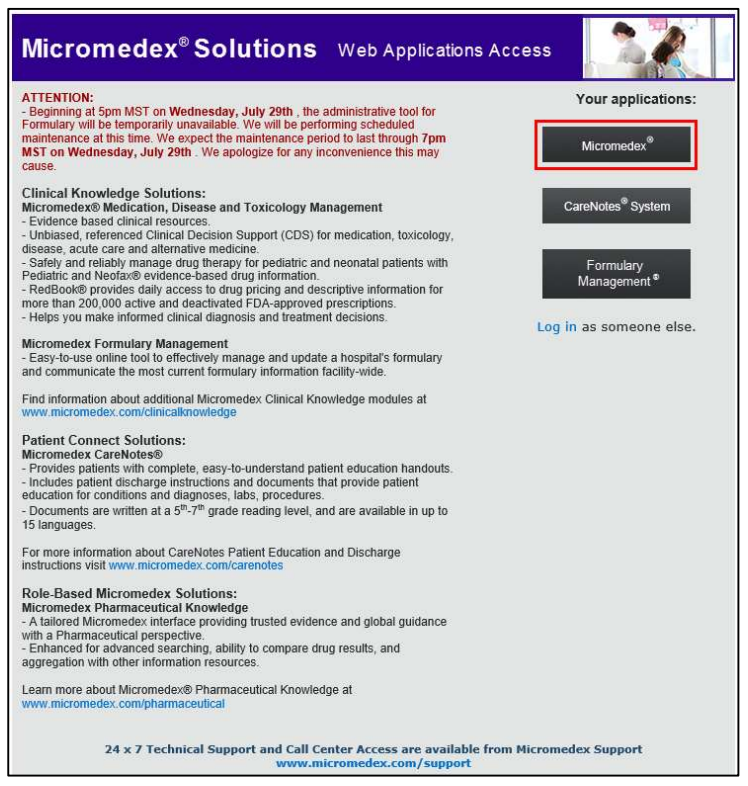

# 4. 나의 구독 목록 보기

홈페이지 오른쪽 상단에 '나의 구독 목록 보기(My Subscription)'로 들어가면 현재 귀하의 기관에 서 구독하고 있는 마이크로메덱스 DB 목록과 미구독 DB 목록을 확인하실 수 있습니다.

#### [나의 구독 목록 보기 화면]

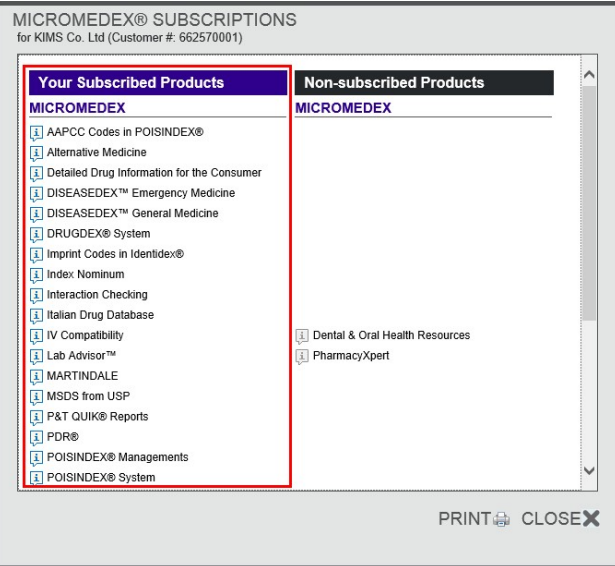

# 제 2장: Micromedex 사용하기

# 1. 홈페이지 둘러보기

Micromedex 홈페이지에는 중앙에 의약품 검색을 빠르게 도와줄 수 있는 '통합검색 창'과 상단에 사용자가 주로 사용하는 '의약품 검색 도구'가 있습니다. 하단에는 '최신 뉴스(Latest News', '사용 자 지원(Support & Training)', 정보 소스(Resources)'를 제공하고 있습니다.

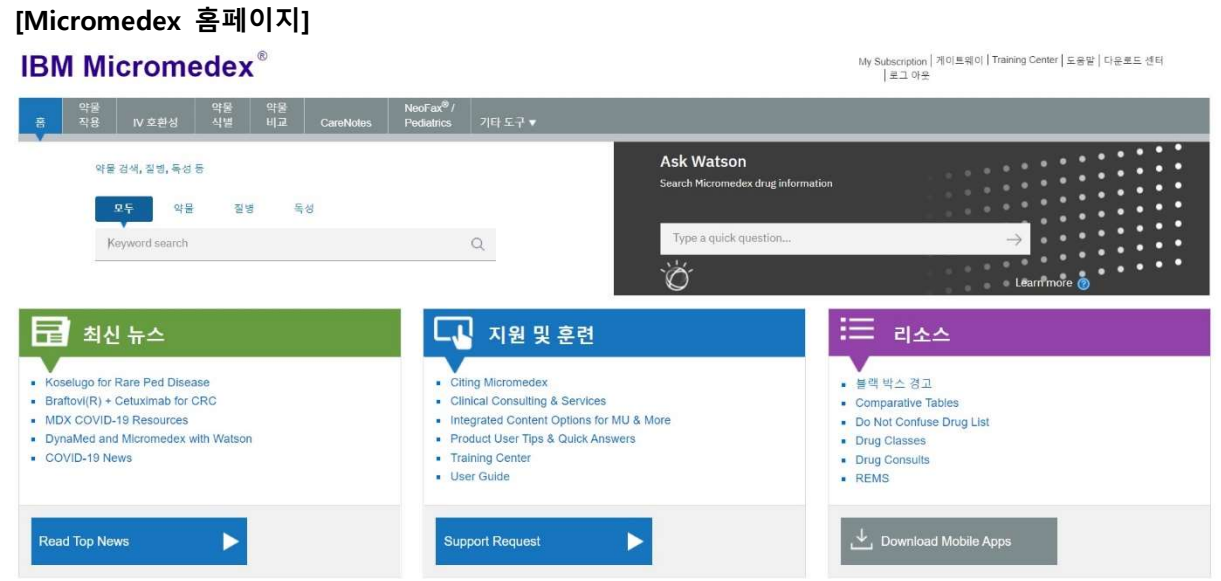

# 2. 통합 검색 기능

Micromedex 통합검색 창을 통해 검색 시 약물(Drug), 질병(Disease), 독성(Toxicology)정보로 제한 하여 검색할 수 있습니다. 통합검색 창에서는 성분명, 제품명, 약물 계열명, 질병명 등 다양한 키 워드로 검색이 가능합니다. 그리고 Chat-bot에서 또한 원하시는 내용을 단어 혹은 문장으로도 검 색하실 수 있습니다.

- 예1. Rivaroxaban / Xarelto / Factor Xa Inhibitor / Deep Venous Thrombosis
- 예2. Drugs That Treat Gastroenteritis
- 예3. Black Box Warning or BBW

#### [통합 검색 창]

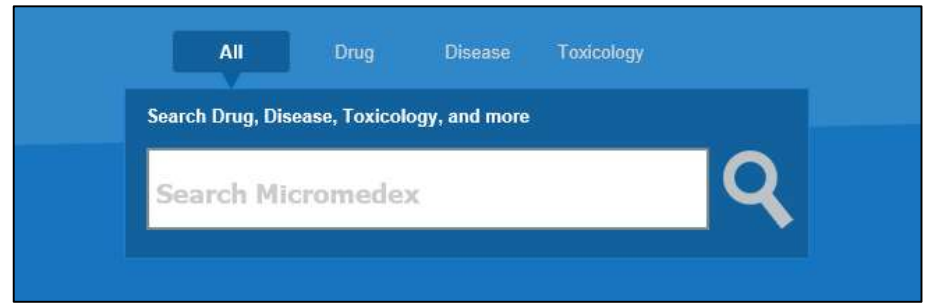

#### 1) 자동완성기능

자동완성기능을 통해 해당 검색 키워드의 용법, 이상반응, 적응증, 상호작용 정보로 바로 연결되 어 들어갈 수 있습니다.

#### [자동완성기능 예시]

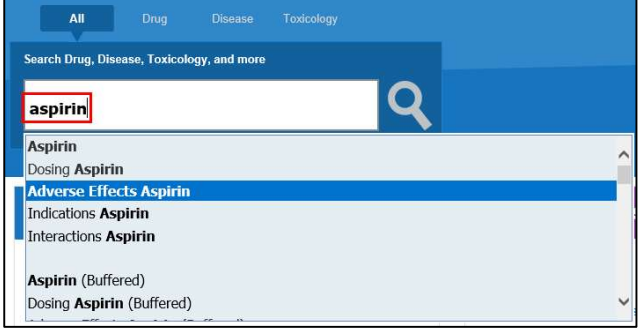

#### 2) 유사검색어 제시

검색어의 철자가 잘못되거나 일부분만 입력하게 된 경우, '유사검색어'를 제시해 줌으로써 사용자 가 원하는 검색어를 찾아낼 수 있도록 도와줍니다.

#### [유사검색어 예시]

Your search for "athma" did not match any documents. Did you mean: asthma, atma

#### [Chat-bot 기능 창]

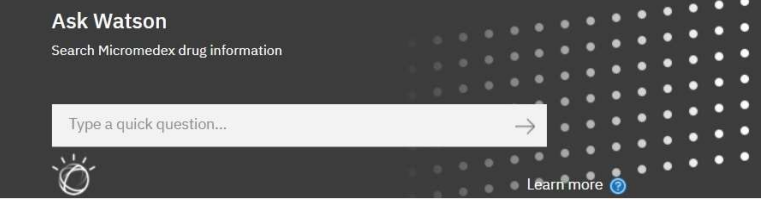

#### 1) 특정 검색어 입력 후 활용

통합검색창에서 입력한 방법과 동일하게 입력을 하게 되면 무엇을 찾는 것인지 묻는 창이 뜨게 되며, 여기서 원하시는 상세한 정보를 찾아가실 수 있습니다.

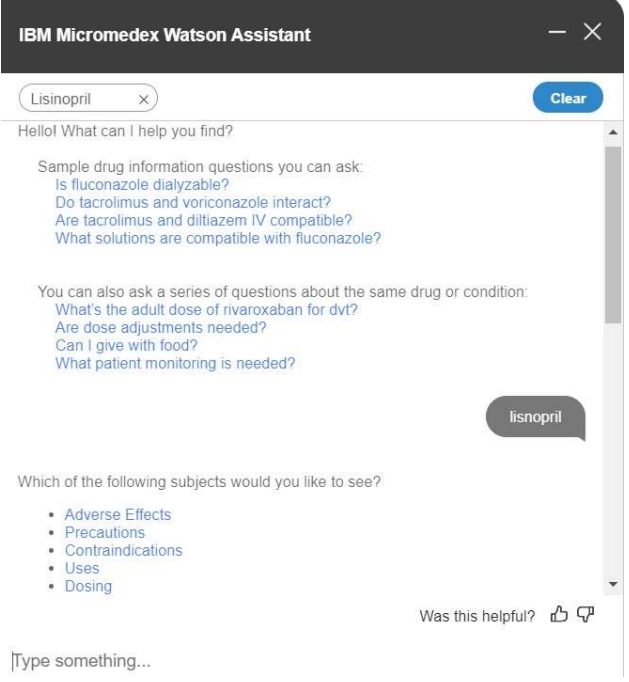

#### 2) 문장 검색어 기능

단어 검색 뿐만 아니라, 문장을 직접 입력하신 경우에도 이와 관련된 내용을 확인하실 수 있습니 다. 이 경우에는 링크를 타고 검색을 하지 않고 다음과 같이 바로 결과가 출력됩니다.

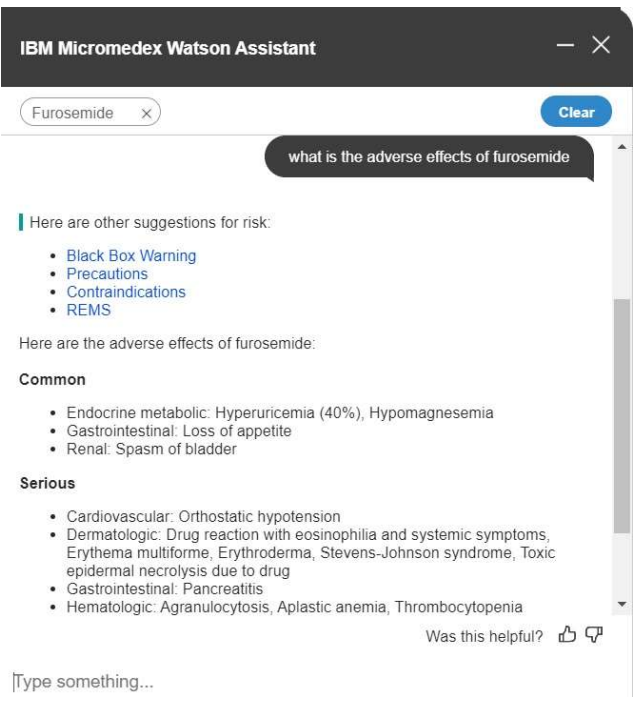

# 3. 검색 결과 화면

통합검색 창을 통해 검색어를 입력 후 엔터를 누르면 검색 결과 화면으로 바로 이어지며, 사용자 친화적으로 구성된 검색 결과 화면에서는 아래와 같이 다양한 기능들을 제공하고 있습니다.

#### [검색 결과 화면 (1)]

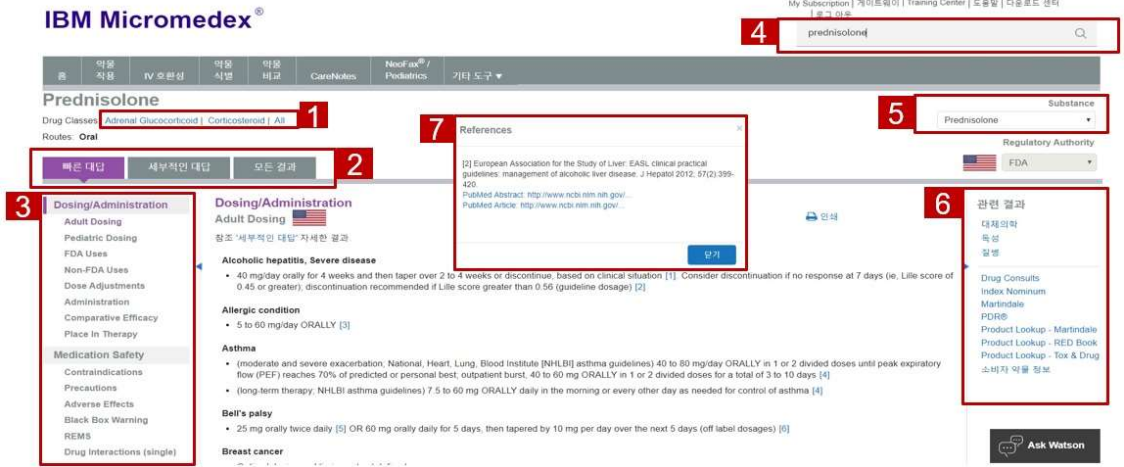

1. 성분명 하단에는 약물 계열(Drug Classes)과 투여경로(Routes) 정보를 제공합니다.

2. 검색 결과는 요약정보(Quick Answers), 상세정보(In-Depth Answers), 전체 검색결과(All Results) 로 나누어 제공합니다.

3. 왼쪽 네비게이션을 이용하여 해당 성분의 원하는 특정 정보로 바로 이동할 수 있습니다.

4. 오른쪽 상단 검색창에서는 마지막 검색 키워드가 저장되어 있어 빠른 검색을 가능하게 합니다. 5. 검색창 아래에는 해당 성분의 염/염기를 선택할 수 있는 창이 있으며 특정 염/염기 선택 시 해 당 정보로 바로 연결됩니다.

6. 오른쪽 연관 검색결과(Related Results)에서는 같은 검색 키워드를 이용해 질병 등 다른 DB로 검색을 제한했을 때의 검색 결과 및 Martindale, PDR 등 타 정보원의 정보를 볼 수 있습니다. 7. 문서 내 숫자를 클릭할 시에, PubMed와 관련된 링크를 알려드립니다.

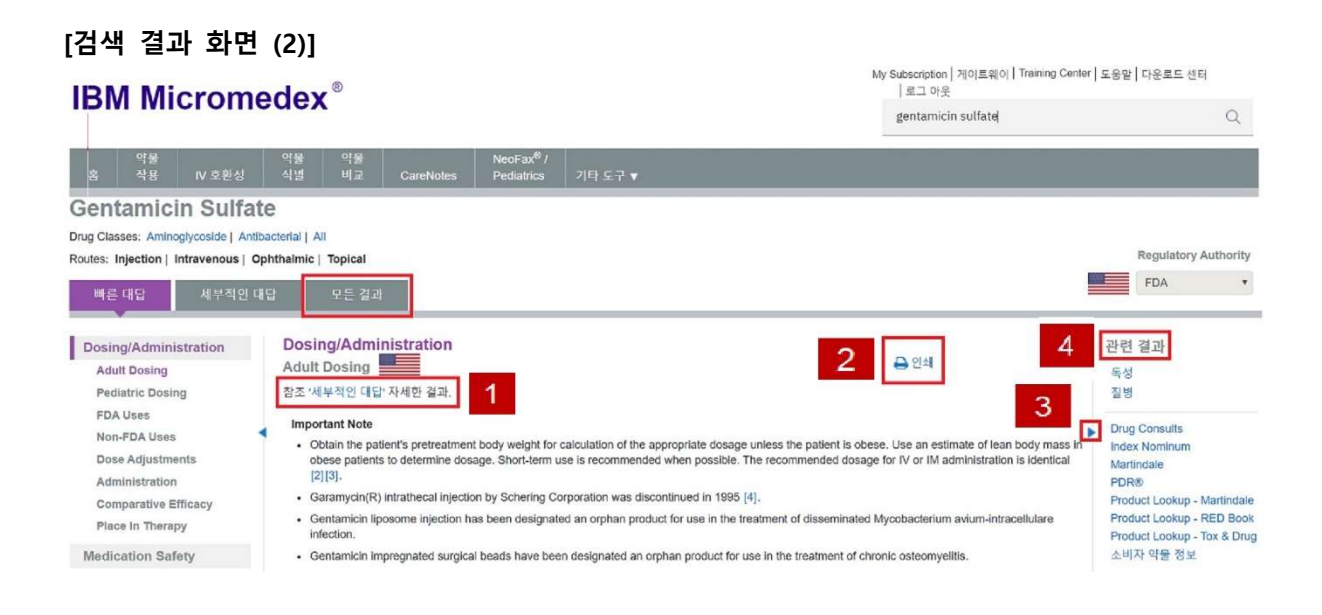

1. 요약정보(Quick Answers)와 상세정보(In-Depth Answers)는 연결 링크를 통해 같은 정보 분류에 서 서로 이동이 가능합니다.

2. 상세정보 화면에서는 전체 문서보기(View Full Document) 및 인쇄(Print)기능을 제공합니다.

3. 왼쪽 네비게이션과 오른쪽 연관 검색결과는 접거나 펼칠 수 있어 사용자가 원하는 화면 구성 으로 이용할 수 있습니다.

4. 전체 검색결과(All Results)에서는 연관 검색결과(Related Results)와 특정 DB로 제한하는 검색 결과를 모두 보여줍니다.

# 4. 의약품 검색 도구

자주 사용하는 의약품 검색 도구는 홈 화면 상단의 툴바(Toolbar)에 위치해 있으며 어느 화면에 있든 항상 고정되어 있습니다. 의약품 검색 도구를 활용하여 자주 사용하는 검색 기능을 빠르게 이용할 수 있습니다.

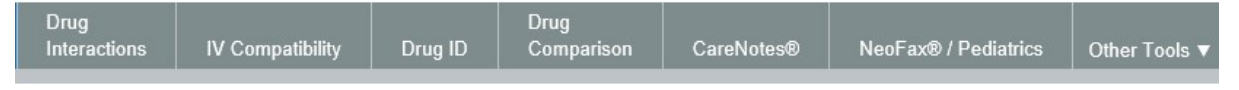

#### ① 약물 상호작용 도구 (Drug Interactions)

약물에 대한 여러 상호작용 정보를 한 번에 분석해서 보여주는 도구로, 총 9가지 상호작용 정보 (약물-약물, 첨가제 중복, 알러지, 음식, 술, 검사, 담배, 임부, 수유부)를 제공합니다. 환자가 복용 중인 전체 약물과 함께 환자가 알러지 정보를 동시에 입력하여 분석할 수 있습니다.

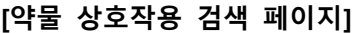

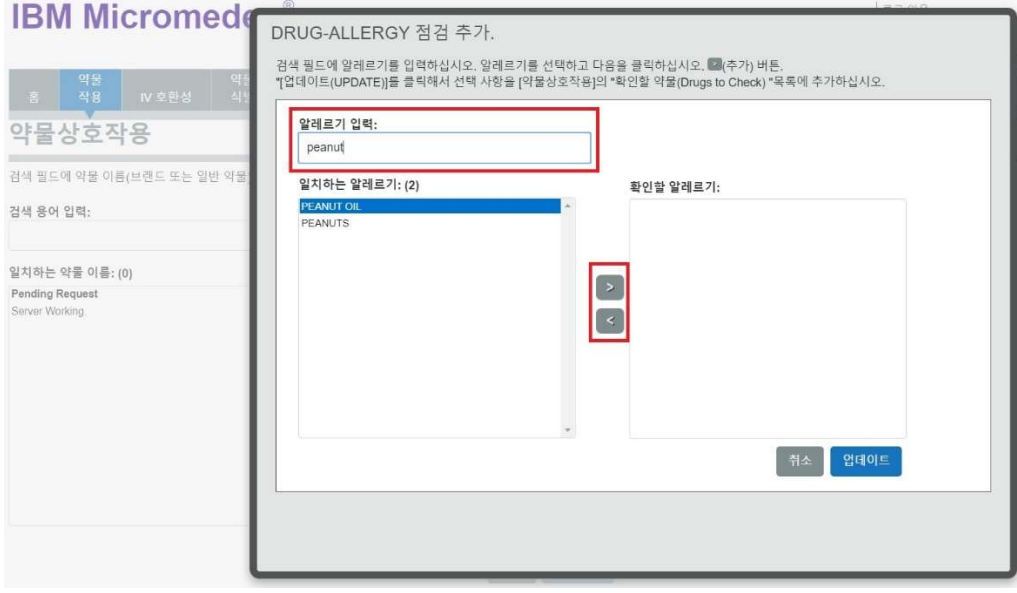

#### [약물 상호작용 검색 결과]

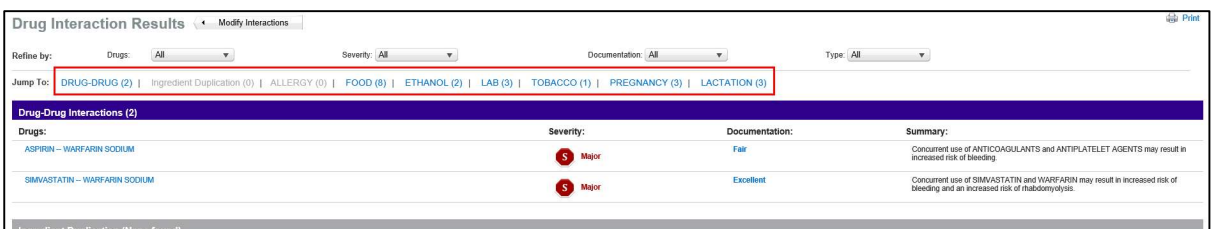

#### [약물 상호작용 상세정보]

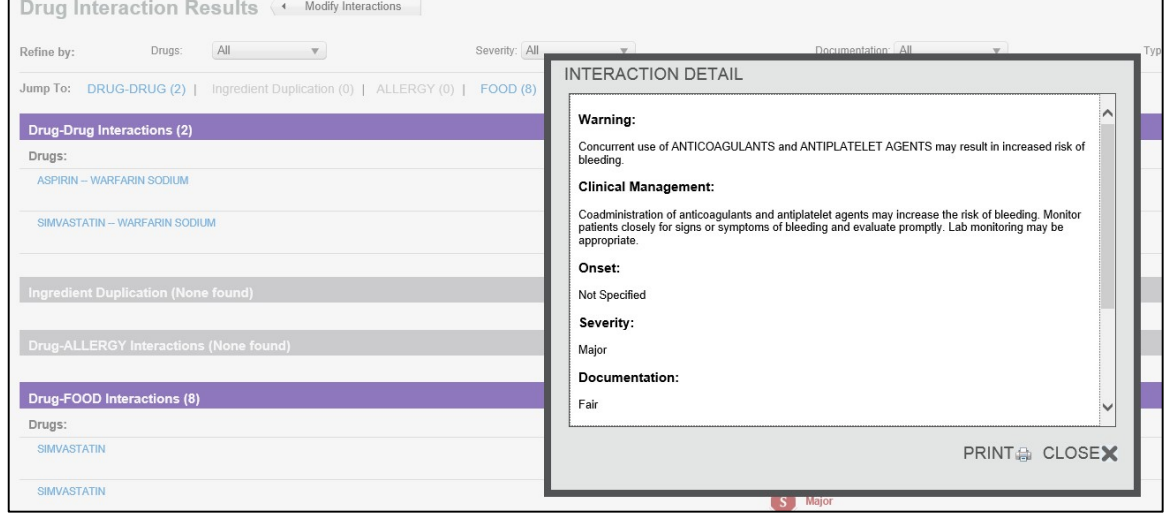

### ② 주사제 호환성 도구 (IV Compatibility)

Trissel's™ 2 주사제 호환성 정보를 기반으로 여러 약물을 동시에 정맥 주사할 때의 호환성 정보를 제공하는 도구로 총 5가지 정보(Solution, Y-Site, Admixture, Syringe, TPN/TNA)를 제공합니다.

상세정보에서는 연구방법(연구기간, 저장상태 등)을 명시하고 물리적/화학적 호환성 정보를 종합 적으로 제시하고 있습니다.

#### [주사제 호환성 검색 페이지]

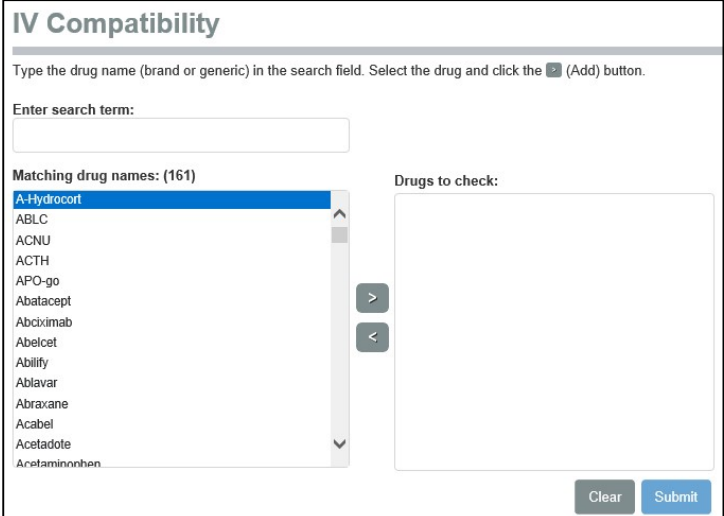

#### [주사제 호환성 검색 결과]

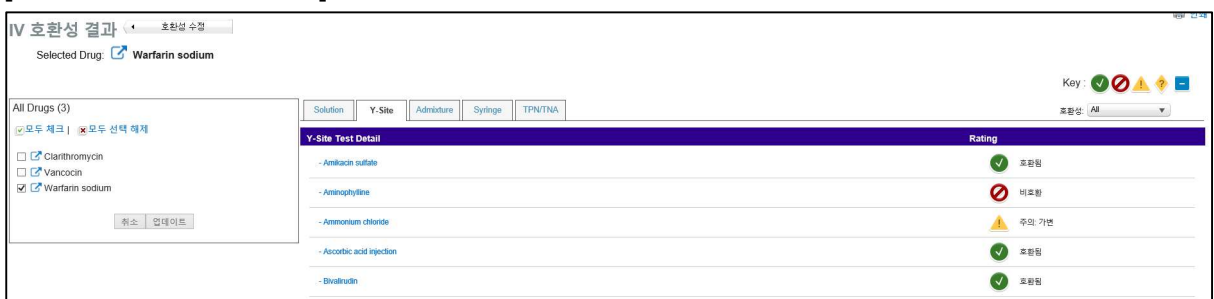

#### [주사제 호환성 상세정보]

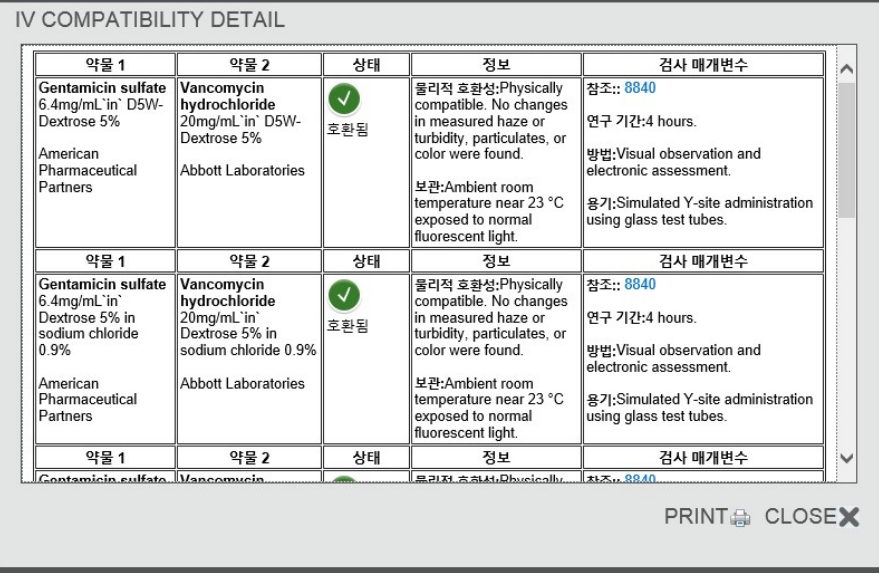

### ③ 약물 식별 정보 도구 (Drug ID)

의약품의 식별정보(식별표시, 색상, 모양 등)를 이용하여 약물 식별을 도와주는 도구로, 식별표시 만으로 간단하게 검색하는 기능과 색상, 모양, 패턴을 통해 검색하는 2가지로 나누어져 있습니다. 외국인 환자의 환자 지참약 점검 시 유용하게 활용될 수 있는 도구입니다.

#### [식별표시를 이용한 검색]

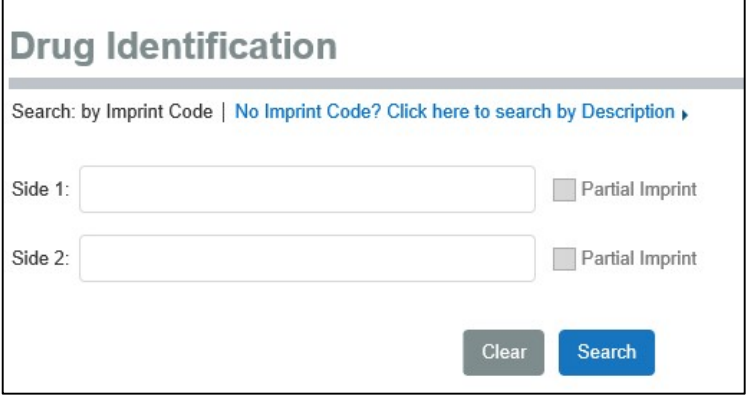

#### [색상, 모양, 패턴을 이용한 검색]

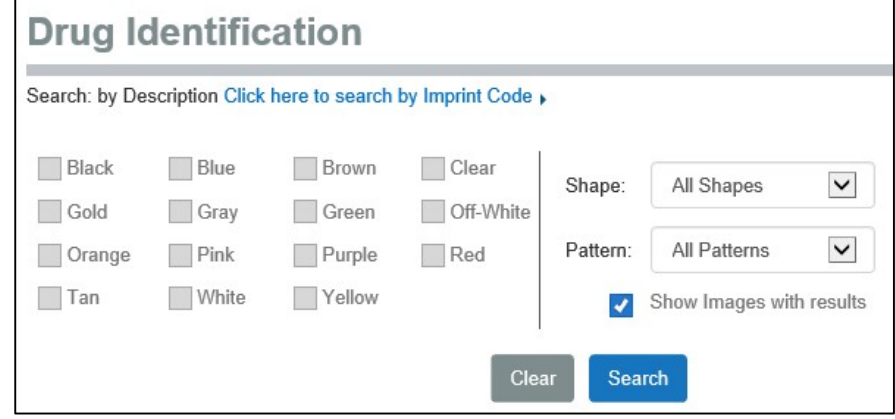

## ④ 약물 비교 정보 도구 (Drug Comparison)

2가지 약물의 요약정보를 병렬적으로 보여주는 도구 입니다. 동일 계열 약물의 정보를 비교하고 자 할 때 유용하게 활용될 수 있습니다.

#### [약물 비교 정보 도구 예시]

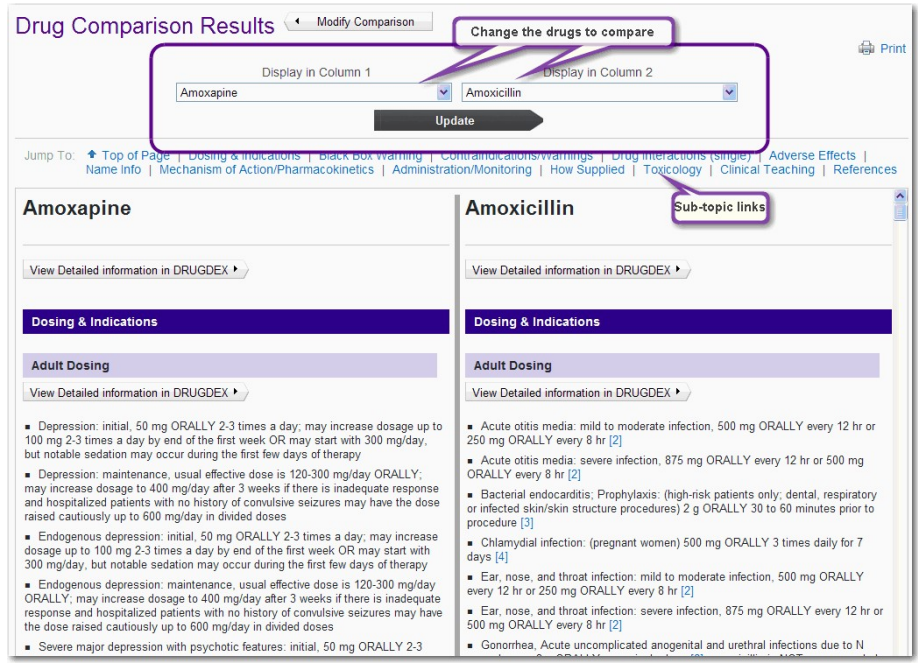

#### ⑤ 환자 교육자료 (CareNotes)

CareNotes는 환자 교육에 필요한 자료를 제공하는 도구로 약물 정보 뿐만 아니라 질병 정보, 검 사, 치료, 추후 관리의 총체적인 내용을 포함하고 있습니다. 일반, 입원 전, 입원, 퇴원, 지속관리 대상 환자 등 다양한 상황의 환자에게 적합한 자료를 제공합니다.

또한 CareNotes는 총 15가지 언어(영어, 러시아어, 스페인어 등)의 교육자료를 지원하고 있어 외

국인 환자 교육 시 유용한 자료가 될 수 있습니다.

### [복약정보 검색 페이지]

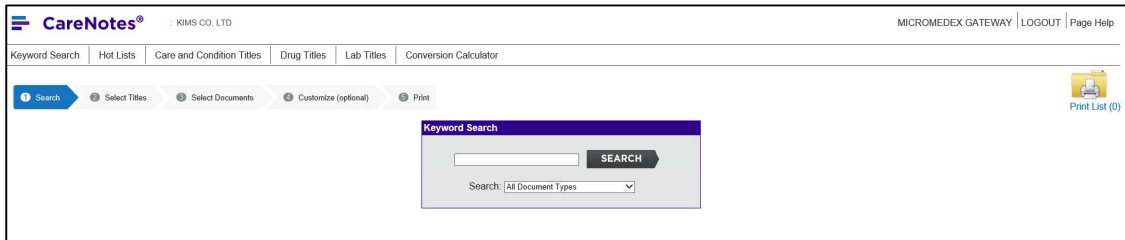

### [약물 검색 결과]

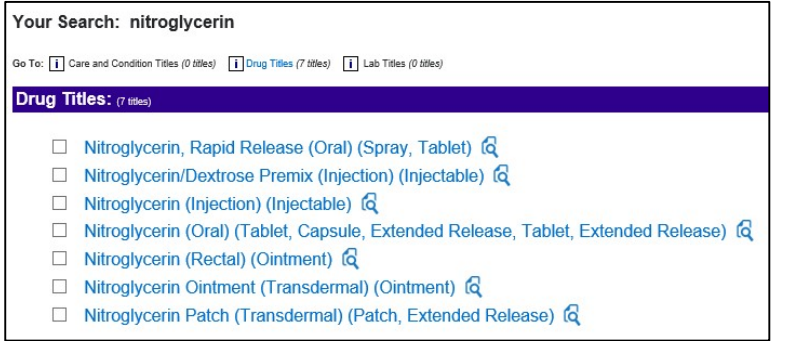

### [질병 검색 결과]

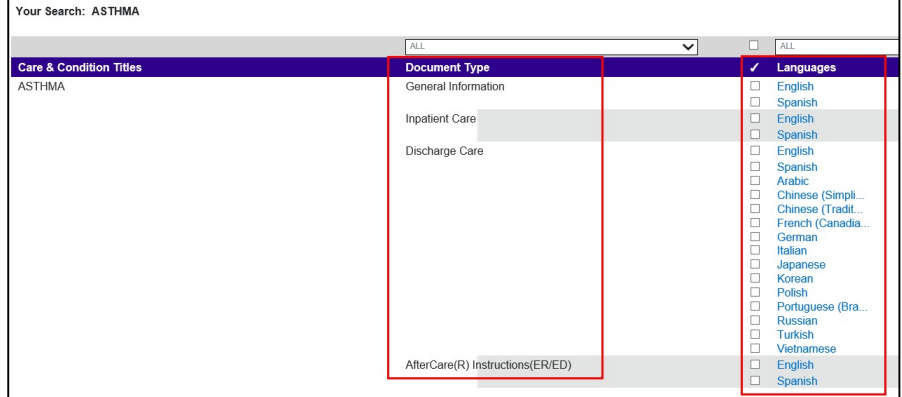

### [복약 상세정보]

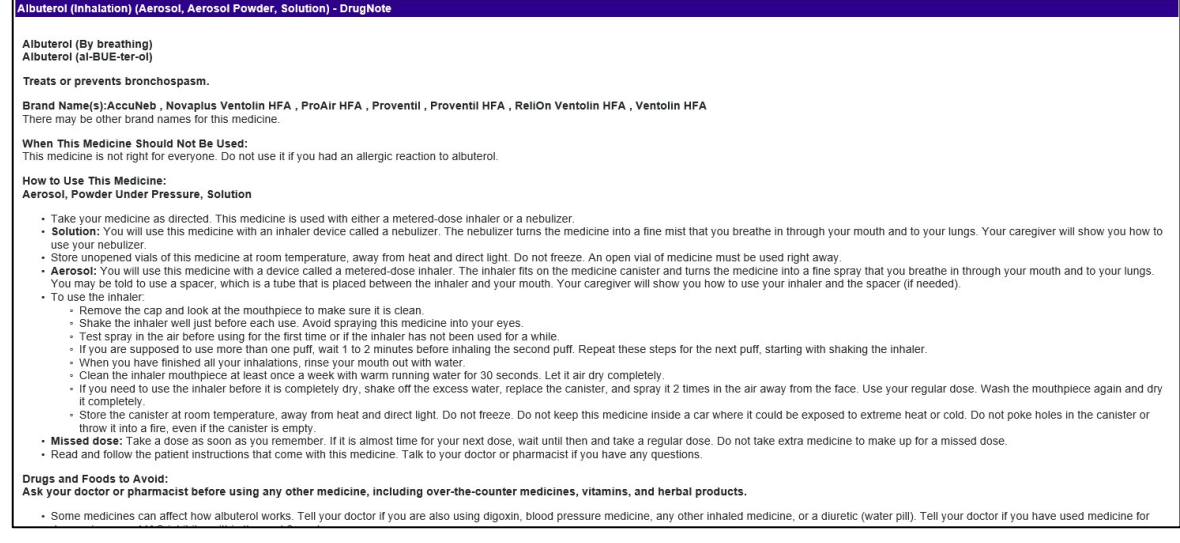

# ⑥ 계산기(Calculators)

임상 현장에서 많이 활용되고 있는 약물 계산기를 모아놓은 도구입니다.

## [계산기 화면]

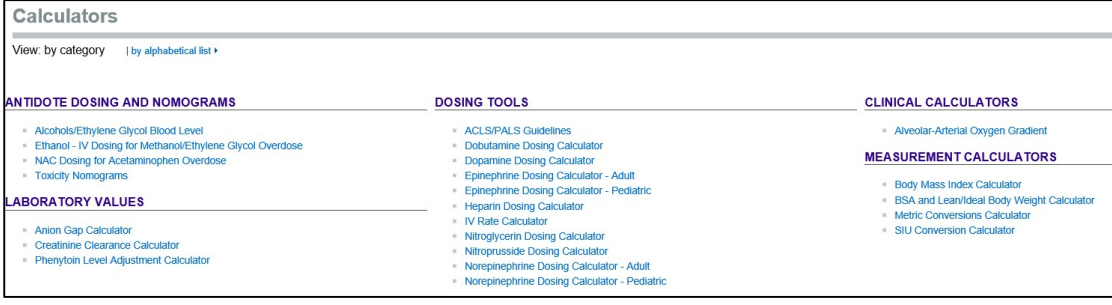

# 제 3장: 모바일 Micromedex 이용하기

언제 어디서나 Micromedex의 정보를 이용하실 수 있도록 모바일 앱을 제공하고 있습니다. 현재 아래와 같이 5가지 앱으로 서비스되고 있으니 많은 이용 부탁 드립니다.

- Free Micromedex Drug Reference (iOS, Android)
- Micromedex Drug Interactions (iOS, Android)
- Micromedex IV Compatibility (iOS)
- Micromedex NeoFax Essentials (iOS)
- Micromedex Pediatrics Essentials (iOS)

#### [앱 다운로드 및 사용방법]

- 1. Google Play Store에서 'Micromedex'를 키워드로 검색해주세요.
- 2. 'Micromedex Drug Interactions'을 선택하고 다운로드 받습니다.
- 3. 앱을 실행하면 인증번호를 입력하게 되어있습니다.
- 4. Micromedex 웹 홈페이지 오른쪽 하단 'Download Mobile Apps'에 들어가시면 'Step 4'에 기관 별 인증번호를 확인하실 수 있습니다. 확인된 6자리(영문,숫자 조합)의 인증번호를 앱에 입력 해주세요.

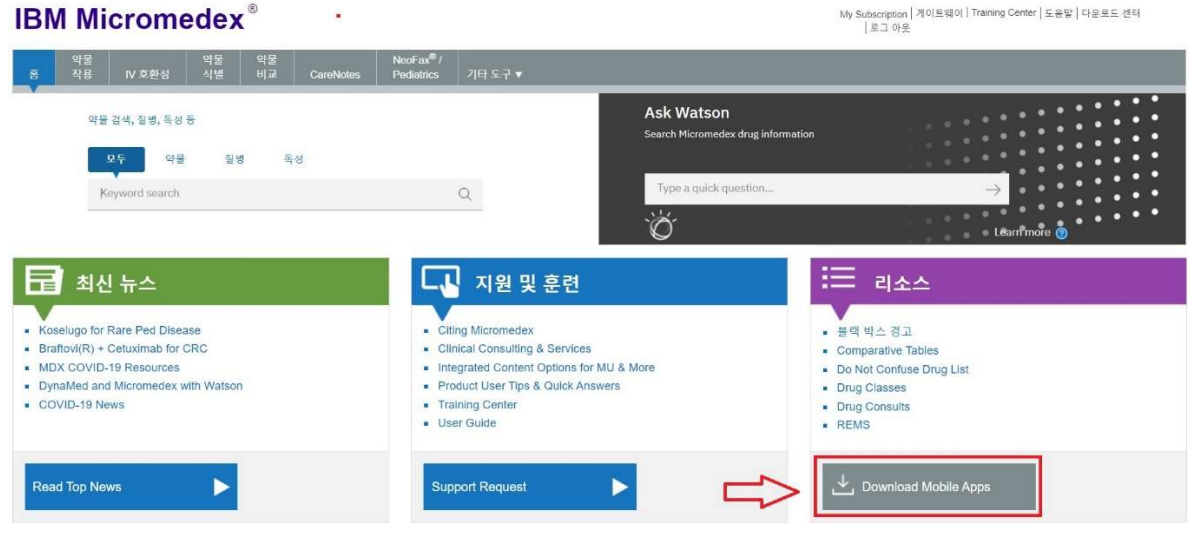

감사합니다.

주식회사 킴스는 IBM 사에서 제공하는 Micromedex를 독점적으로 국내에 공식 수입, 배포하고 있습니다. 궁금하신 사항은 아래로 연락 주시기 바랍니다.

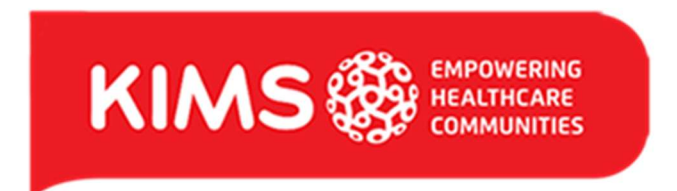

권광욱 Ken Kwon

데이터서비스그룹 / 헬스케어데이터팀 / 과장 l Healthcare Data Team / Sales Manager

서울특별시 강남구 테헤란로8길 33, 청원빌딩 1층

T: +82 2 3019 9335 M: +82 10 5370 5467 F: +82 2 3454 0171